# **MyCDX** -- **Getting Started Guide**

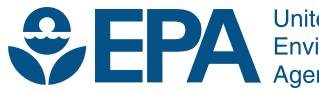

United States<br>Environmental Protection Agency

# **MyCDX** -- **Getting Started Guide**

Compliance and Innovative Strategies Division Office of Transportation and Air Quality U.S. Environmental Protection Agency

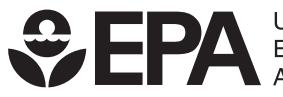

United States<br>Environmental Protection<br>Agency

EPA-420-B-10-017a March 2010

# **MyCDX -- Getting Started Guide**

 This document provides the instructions for logging-in and accessing the EMTS web application from the MyCDX portal.

#### **1. Open CDX Web Page**

a. Open your internet browser, either IE 7.0 and higher or Firefox 2.0 and higher (no other browsers are supported) and enter the following URL: [http://cdx.epa.gov/epa\\_home.asp.](http://cdx.epa.gov/epa_home.asp)

#### **2. Select "New to CDX" or "Already have a CDX ID and password"**

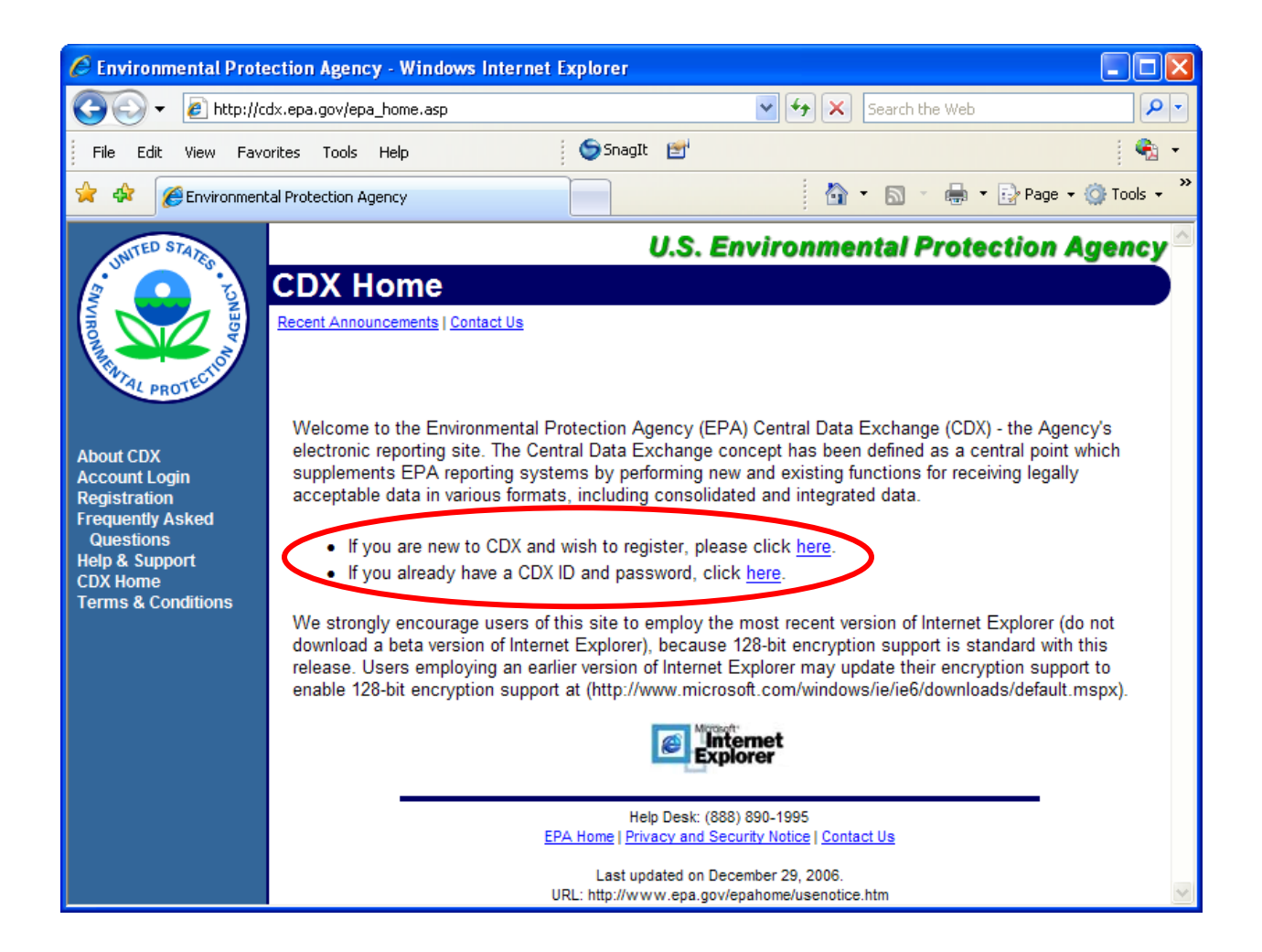

a. Login if you have a MyCDX User Name and password.

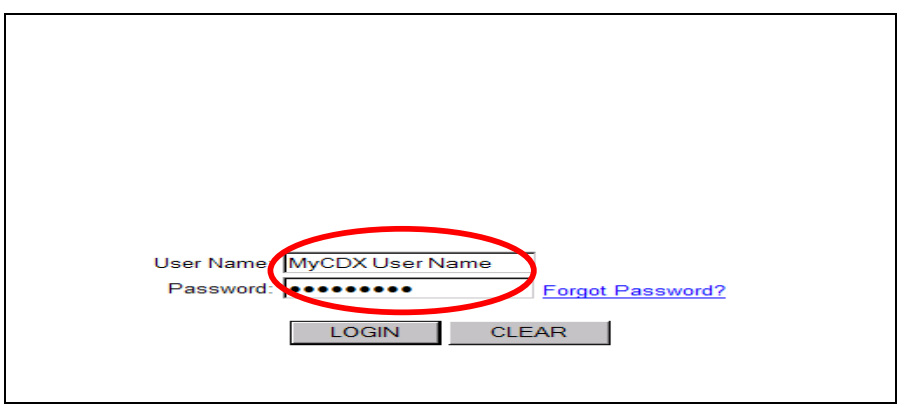

b. If you do not have a MyCDX User Name and password, register with MyCDX. When you see the "Add Program" screen, skip to Step 5, number iii below.

# **3. Select Account Profile**

a. Click the "OTAQ EMTS Application" link (under Available Account Profiles). If you do not see the "OTAQAEMTS: OTAQ EMTS Application" link, see Step 5 below.

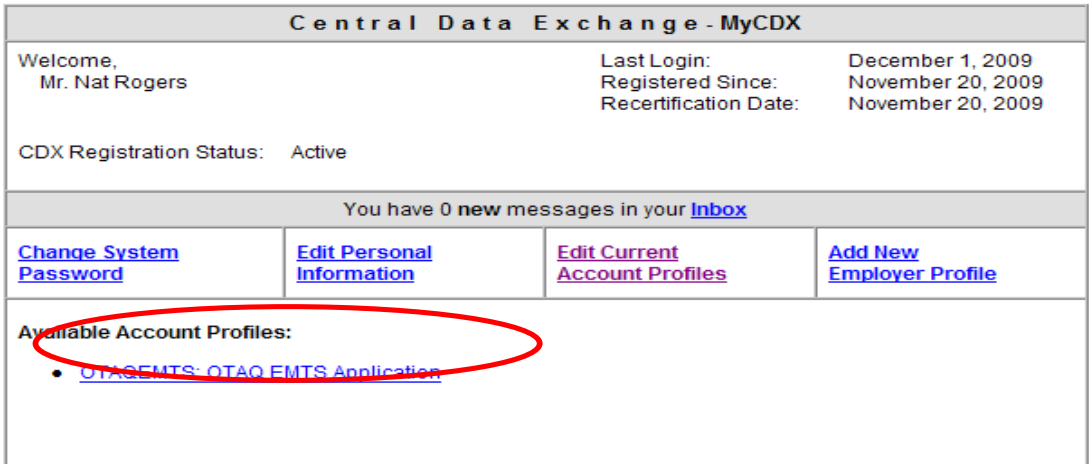

MyCDX Getting Started Guide Page 3

# **4. EMTS Home Page**

a. Clicking the "OTAQ EMTS Application" link will take you to the EMTS Home page.

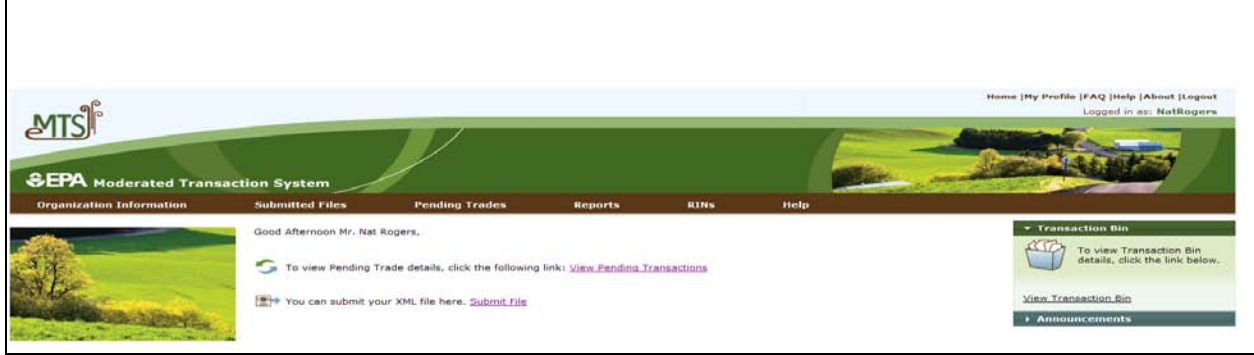

## **5. Adding OTAQ EMTS Application to Account Profile**

- a. If you do not have the "OTAQAEMTS: OTAQ EMTS Application" link under "Available Account Profiles" (in Step 3 above), you can add it by following the steps below.
	- i. Click the "Edit Current Account Profiles" link.

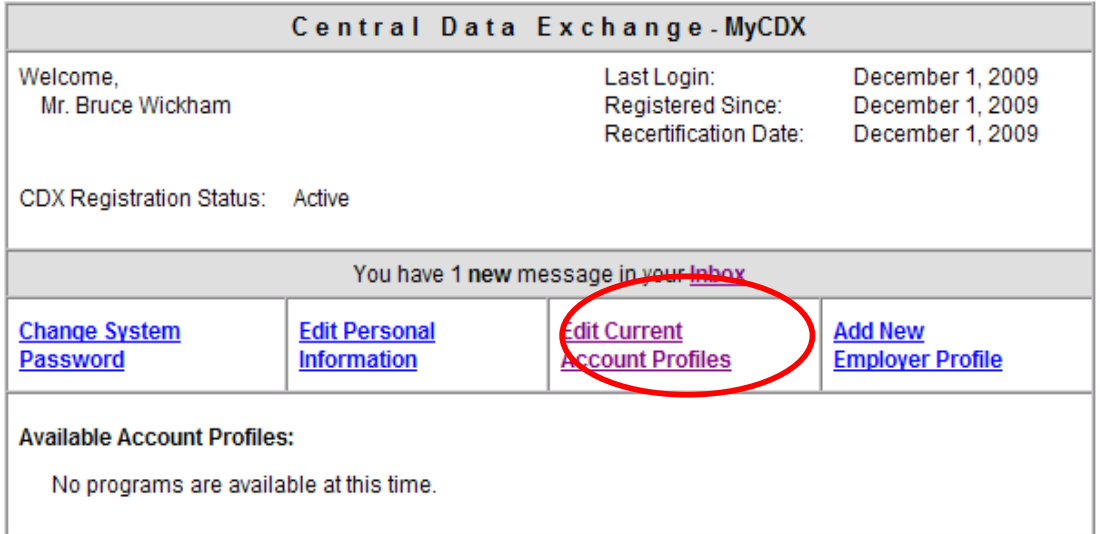

MyCDX Getting Started Guide Page 4

ii. Click the "Add New Program" link.

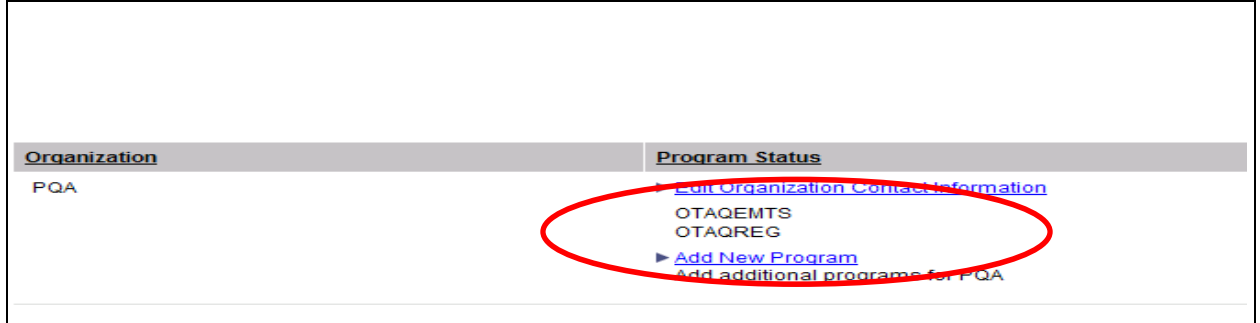

iii. On the "Add Program" page, select the radio button next to the "Office of Transportation and Air Quality EPA Moderated Transaction System (OTAQEMTS):" and then click the "ADD" button.

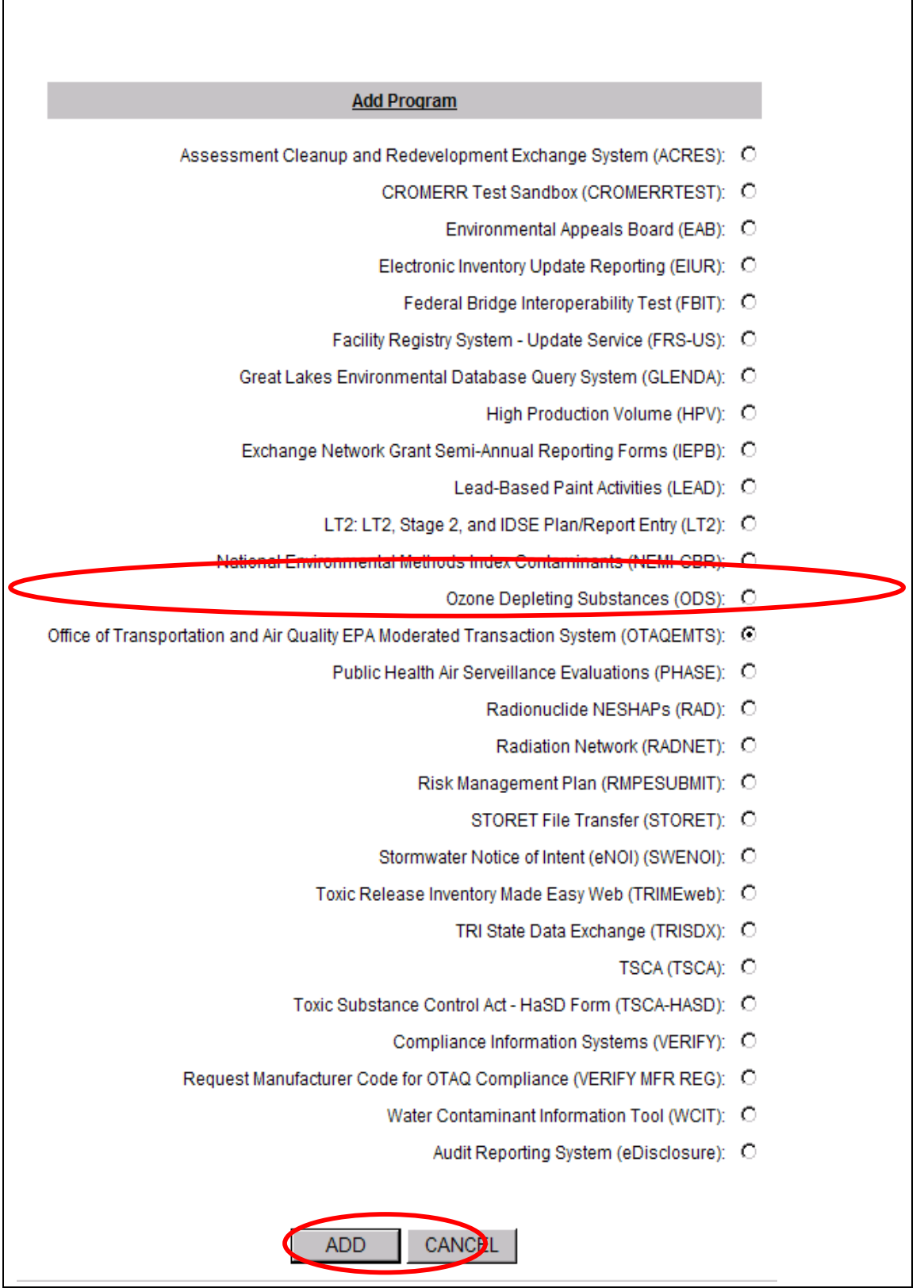

 $\mathsf{l}$ 

 $\overline{\phantom{a}}$ 

MyCDX Getting Started Guide Page 6

iv. On the Add Program ID page, all fields except for the "ID:" field are automatically filled in. Enter "N/A" in the "ID:" field, and then click the "ADD" button.

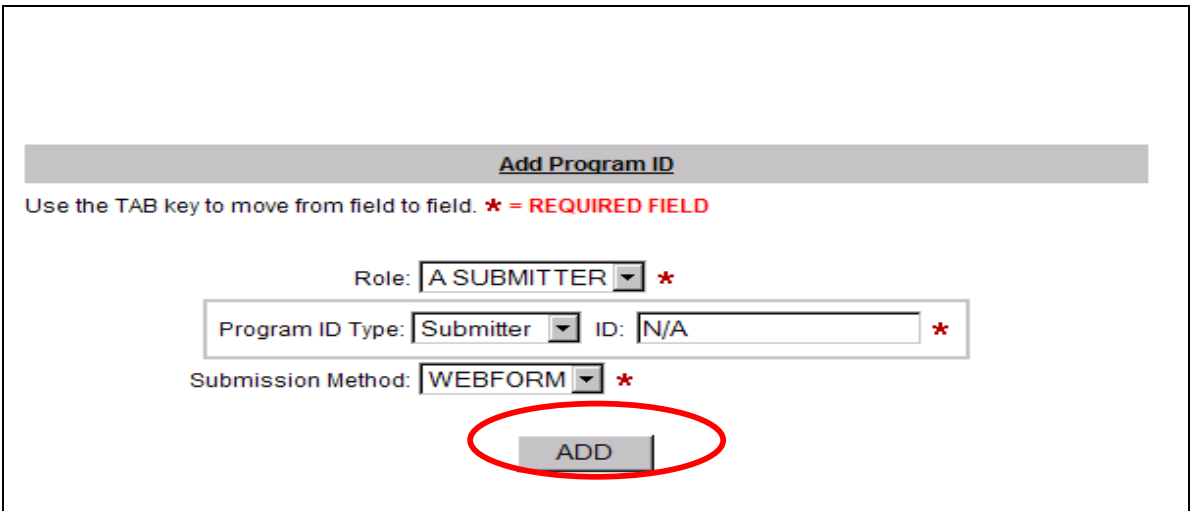

v. You will then be notified the addition was successful, and after clicking the "Finished" button, you should see the new application in the "Available Account Profiles" section on your MyCDX logged-in home page. Go back to Step 3 above to continue accessing the EMTS Web Application.

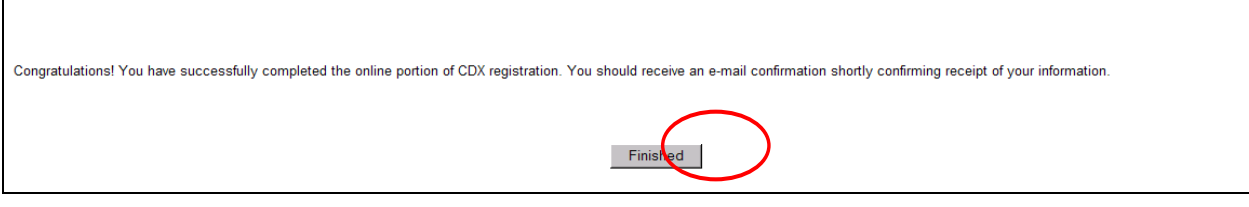